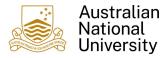

## **Cancel a Reimbursement**

## 1. Overview

Follow the steps below to Cancel a Reimbursement Claim. A Claim can be cancelled using Self Service prior to Financial Delegate Approval. Once the Financial Delegate has Approved the Claim it will no longer be able to be cancelled from within Finance Self Service. If it needs to be cancelled after Financial Delegate approval, please contact <u>Financial Shared Services</u>.

Please note that once a Claim has been submitted, it cannot be edited. If the Claim has not yet been approved by the Financial Delegate and you wish to make changes to it, in the first instance contact <u>Financial Shared Services</u>.

## 2. Cancel a Reimbursement Claim

1. Login to Finance Self Service and select the **Reimbursements** Tile

| Employee Self Servi | ce 🔻                                             |                |
|---------------------|--------------------------------------------------|----------------|
|                     | Notices<br>There are no announcements currently. | Reimbursements |

2. Select the **Reimbursement Status/History** Tile to monitor the status of a Reimbursement Claim.

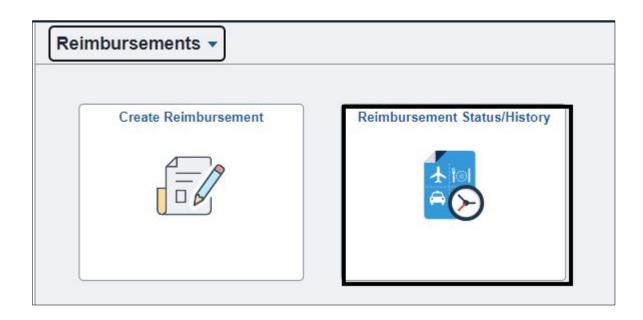

3. From the list of Claims select the Reimbursement Claim that needs to be cancelled as it's no longer required to be paid.

| K Reimburseme       | ents                  | Reimburs               | ement Status/History  | <u>ଲେ ୯ :</u> ଡ |
|---------------------|-----------------------|------------------------|-----------------------|-----------------|
| Filter (?)          |                       |                        |                       | Edit 🎤          |
| Claim ID $\diamond$ | Claim Date $\Diamond$ | Status 🛇               | Description 🗘         | Claim Total 🛇   |
| S0000077            | 22/09/2023            | Pending Finance Review | Reimbursement Claim 2 | 46.2000 >       |
| S0000076            | 22/09/2023            | Not Submitted          | Reimbursement Claim 1 | 200.0000 >      |

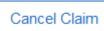

option, select this to Cancel

the Claim. If your Claim has already been Submitted then you will only see Cancel Claim as an option.

| Cancel Claim Save As Draft | Submit |
|----------------------------|--------|

4. Located at the bottom of the page is a

5. Select Yes to confirm the cancellation or No to return to the Claim

| Are you sure you want to cancel this claim?<br>This action cannot be undone. |     |    |  |  |
|------------------------------------------------------------------------------|-----|----|--|--|
|                                                                              | Yes | No |  |  |

6. The Cancelled Claim will show within Reimbursement Status/History with a Status of "Reimbursement Cancelled"

| S0000042 | 15/09/2023 | Reimbursement Cancelled |
|----------|------------|-------------------------|
|          |            |                         |

## 3. Additional Information

For additional information and user guides please visit the <u>Finance Self Service</u> Support page.